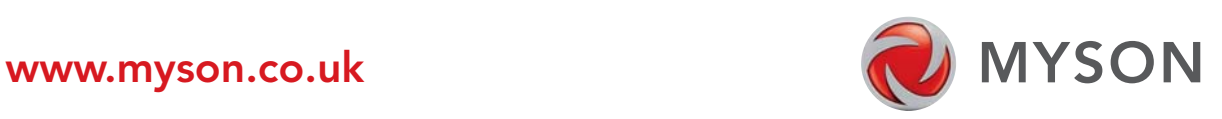

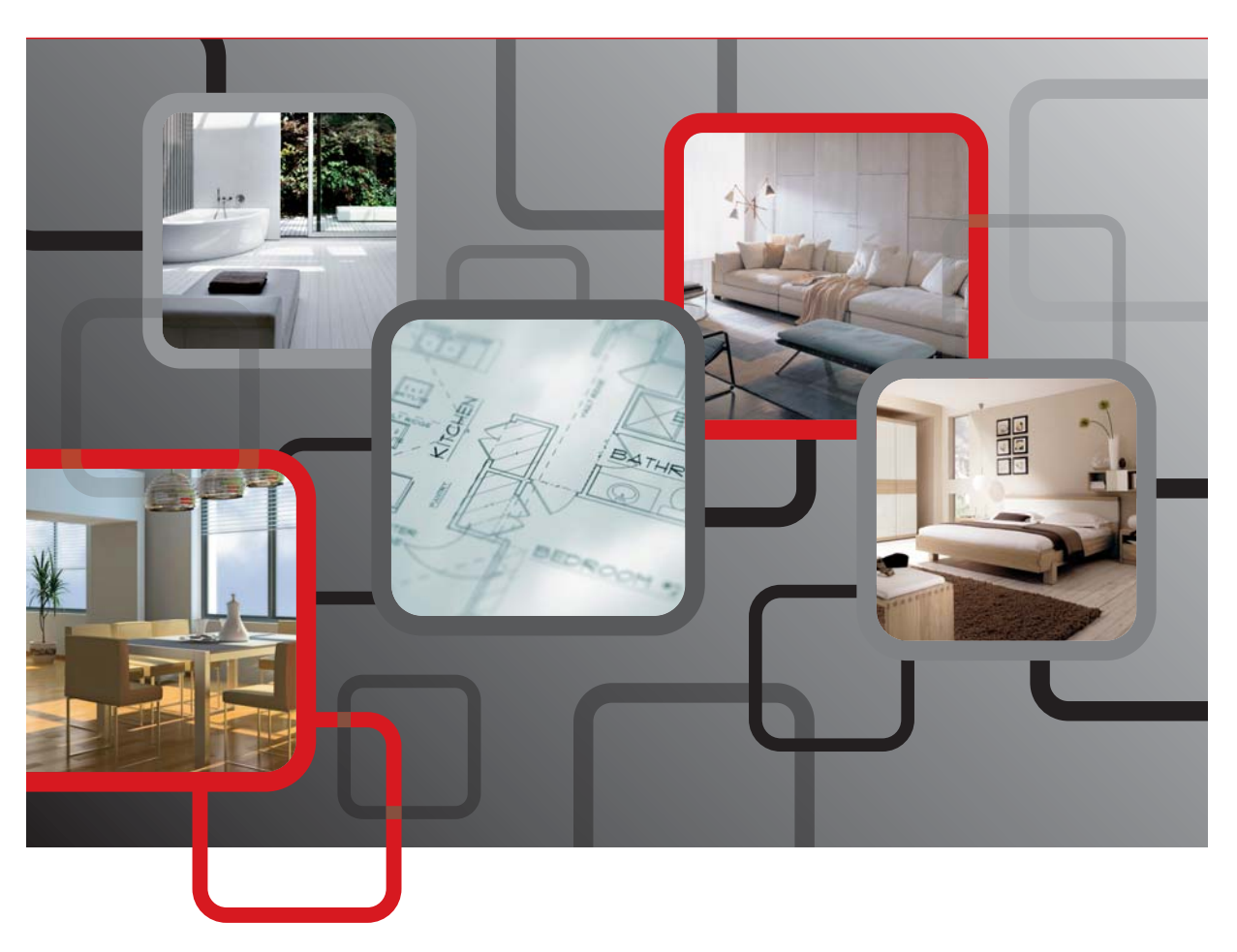

# Heat Loss Manager Tutorial.

Version 1.

### **Contents**

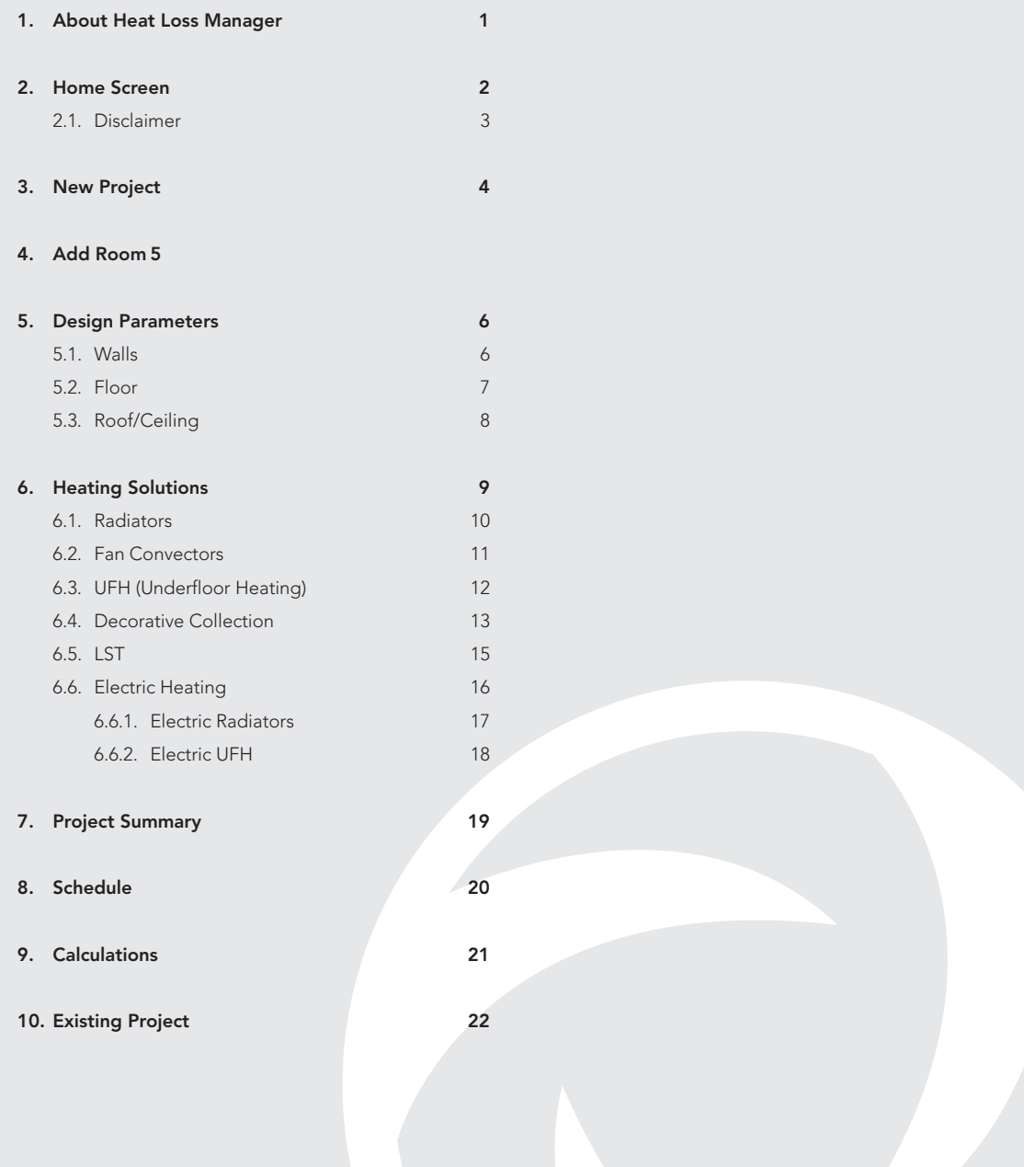

#### 1. About Heat Loss Manager.

#### 1. General

- 1.1. The method of calculation for the heat loads is based on BS EN 12831:2003.
- 1.2. It is the responsibility of the user to ensure all data entered is correct.

#### 2. Temperatures

- 2.1. All suggested internal design temperatures have been taken from the UK national annex BS EN 12831:2003.
- 2.2. It is the responsibility of the user to select an appropriate room temperate to suit their requirements.

#### 3. U-Values

- 3.1. All suggested U-Values have been taken from the Building Regulations Part L.
- 3.2. Further information can be found in CIBSE Guide A (2006) Appendix 3-A8.
	- 3.2.1. Table 3.49 thermal properties of typical wall constructions.

Table 3.50 thermal properties of typical roof constructions.

Table 3.53 thermal properties of typical floors in contact with the ground.

3.3. It is the responsibility of the user to select correct U-Values.

#### 4. Ventilation

- 4.1. All suggested ventilation air change rates have been taken from the UK national annex BS EN 12831:2003.
- 4.2. Further information can be found in CIBSE Guide A (2006) Appendix 3-A8.
	- 4.2.1. Section 4.6 Natural Ventilation and Infiltration in buildings.

Tables 4.13 to 4.21 give air infiltration rates for various buildings.

4.3. It is the responsibility of the user to select correct air change rate.

#### 5. Product data

- 5.1. All MYSON radiators and towel warmers carry the CE mark of approval. Some other manufacturer's products do not. We recommend you check for this mark before you buy any heating product. Under the Construction Products Regulation, from 1st July 2013 all radiators and towel warmers must carry this mark.
- 5.2. All MYSON Panel Radiators are manufactured and tested to BS EN 442. Every Radiator carries the BS Kitemark which certifies independent approval of heat output and verifies production under a quality system to BS EN ISO 9001.

MYSON is a registered trademark of Rettig (UK) Ltd. Neither MYSON or Rettig (UK) Ltd accepts any responsibility for any loss or damage of whatsoever nature resulting from the use of Heat Loss Manager to the fullest extent permitted in law.

#### 2. Home Screen.

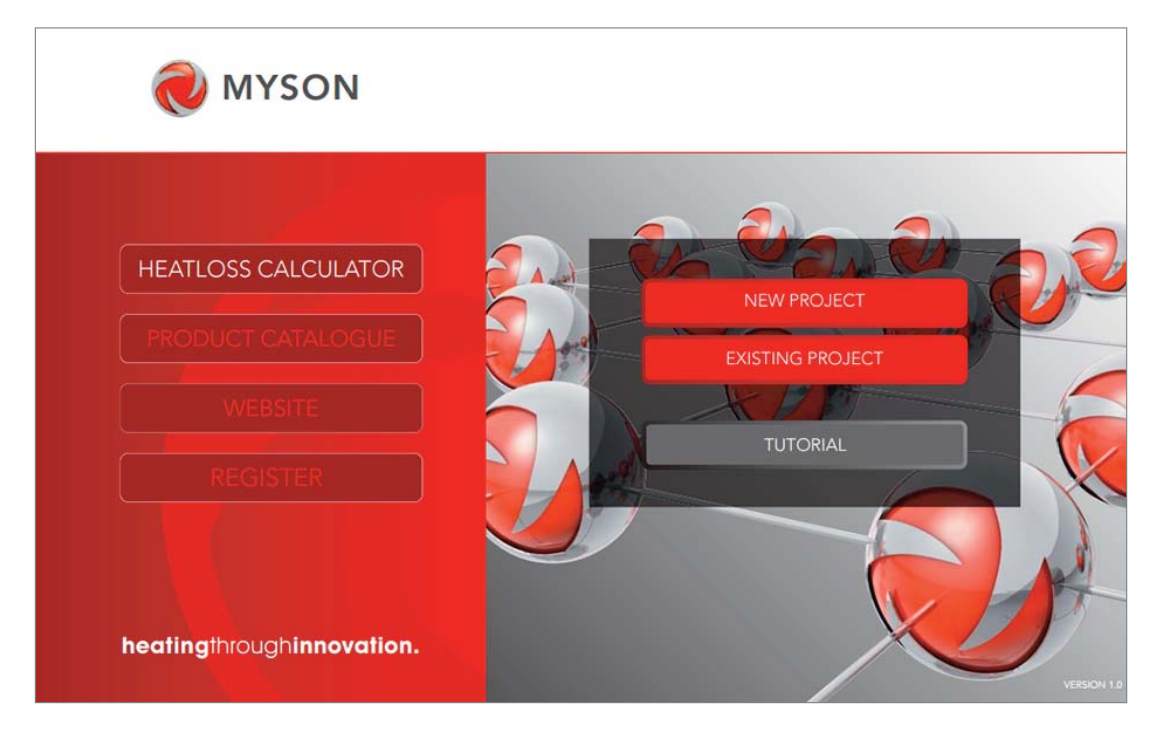

Heat calculator - Calculate a heat loss to adequately size emitters for a project.

Product catalogue - This will direct you to the product catalogue downloads page of the MYSON website.

Website - This will direct you to the MYSON website.

Updates - Click here to register your e-mail address to receive occasional updates from **MYSON** regarding new product innovations and services.

New project - Section 3

Existing project - Section 10

Tutorial - Click here to download the Heat Loss Manager Tutorial.

### 2.1. Disclaimer.

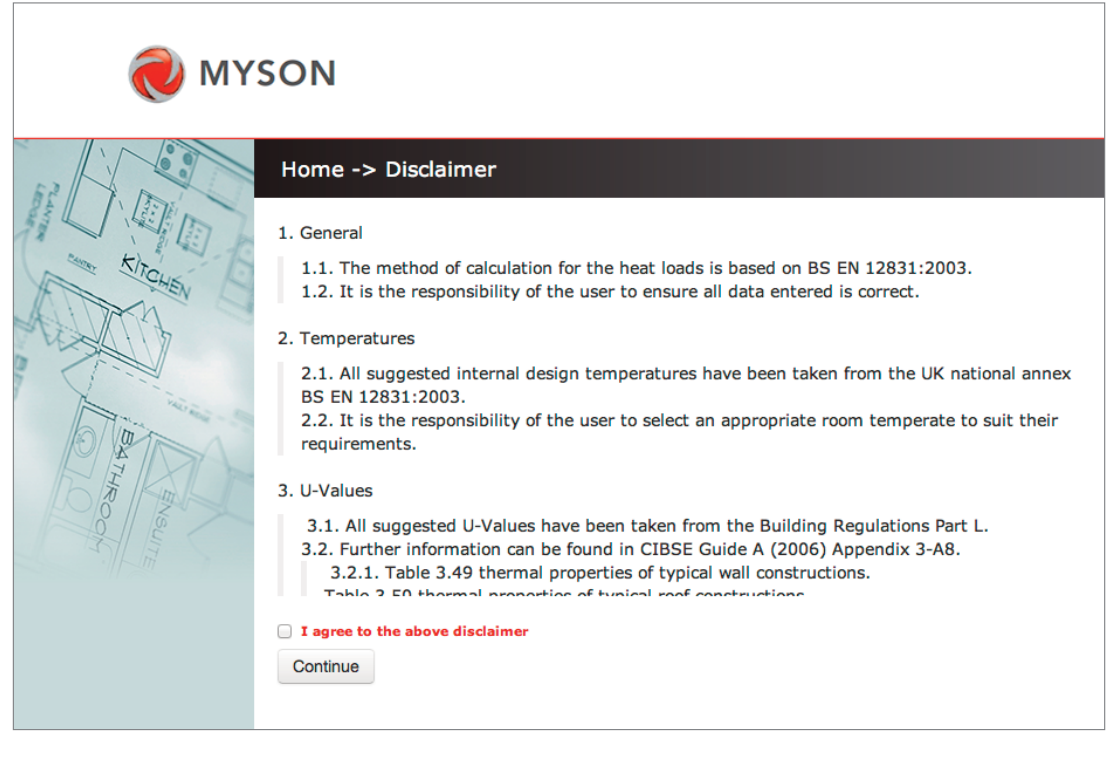

Disclaimer - Before you can begin a new project you must agree to the disclaimer. Please read the information in the disclaimer carefully. Once satisfied click to agree and continue to Section 3.

#### 3. New Project.

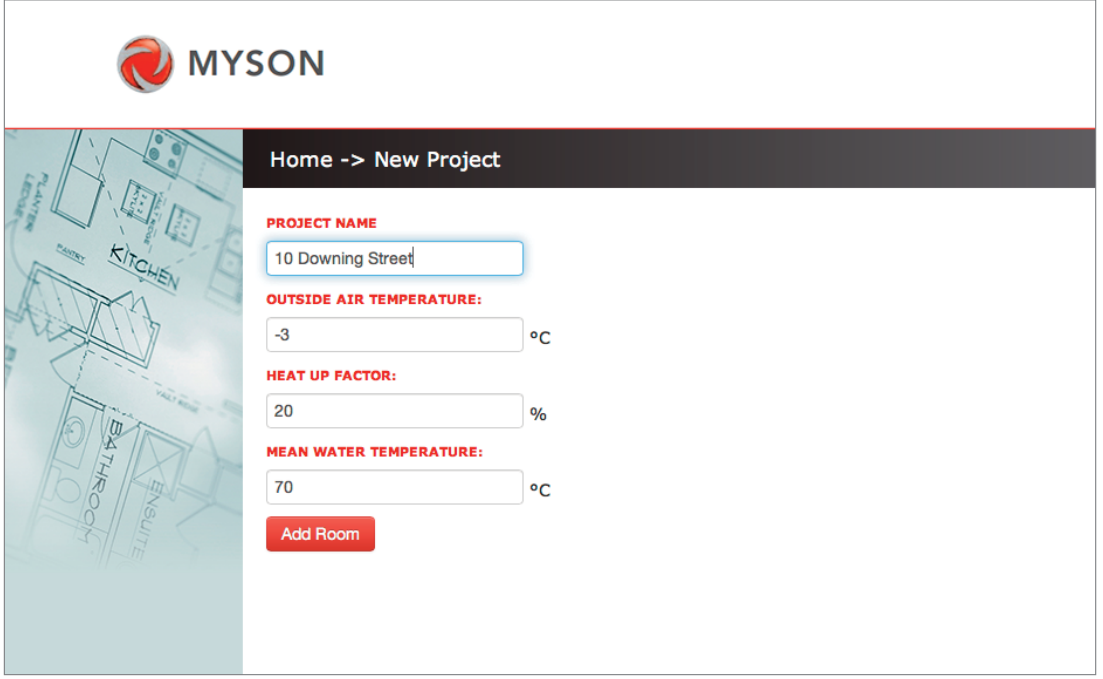

Project name - Give the project you are working on a reference EG '10 Downing Street' this will help you identify the project in the future.

Outside air temperature - This is the temperature of the outside air and is critical to the design, -3°C is a good default however for projects in colder climates this value can be overwritten.

Heat up factor - The heat up factor is a percentage that will be added to the heat loss to allow the room to reach its design temperature sooner.

Mean water temperature - The mean water temperature is the average between the flow and return temperature of the heat source, IE flow =  $75^{\circ}$ C, return =  $65^{\circ}$ C therefore the MWT =  $70^{\circ}$ C.

#### Examples of Mean Water Temperatures:

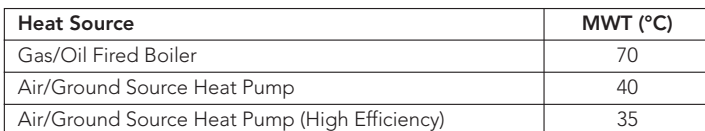

Note: Default values have been entered but these can be updated to suit your project.

When values have been added/accepted click 'Add Room'.

#### 4. Add Room.

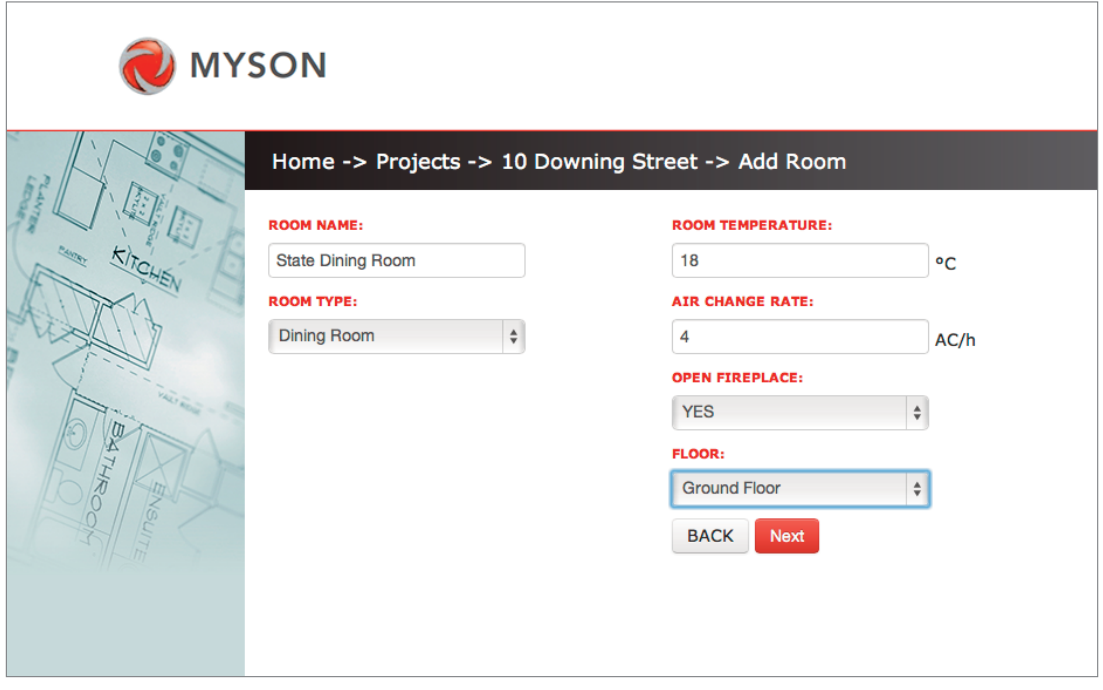

To get back to the previous page press 'Back'.

Room name - Give the room you are working on a reference EG 'State Dining Room' this will help you identify the room in the future.

Room type - Select a room type and the values for the 'Room temperature' and 'Air change rate' will automatically update to the standard values.

Room temperature - If you prefer to change the room temperature from the standard room value then this value can be overwritten.

Air change rate - If you prefer to change the air change rate from the standard room value then this value can be overwritten.

Open fireplace - If there is an open fireplace within the room select 'Yes' as this will have an effect on the air change rate (The value will automatically update). If there is no open fireplace select 'No'.

Floor - Select the floor the room is situated.

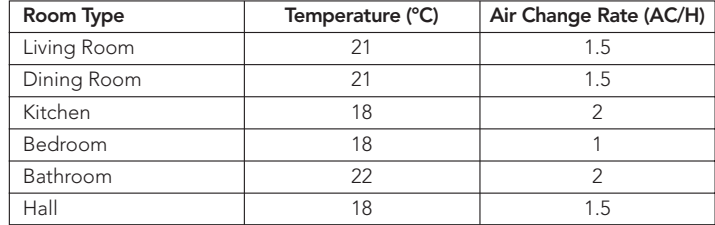

#### Room Types, Temperatures and ACR:

When values have been added/accepted click 'Next'.

#### 5. Design Parameters.

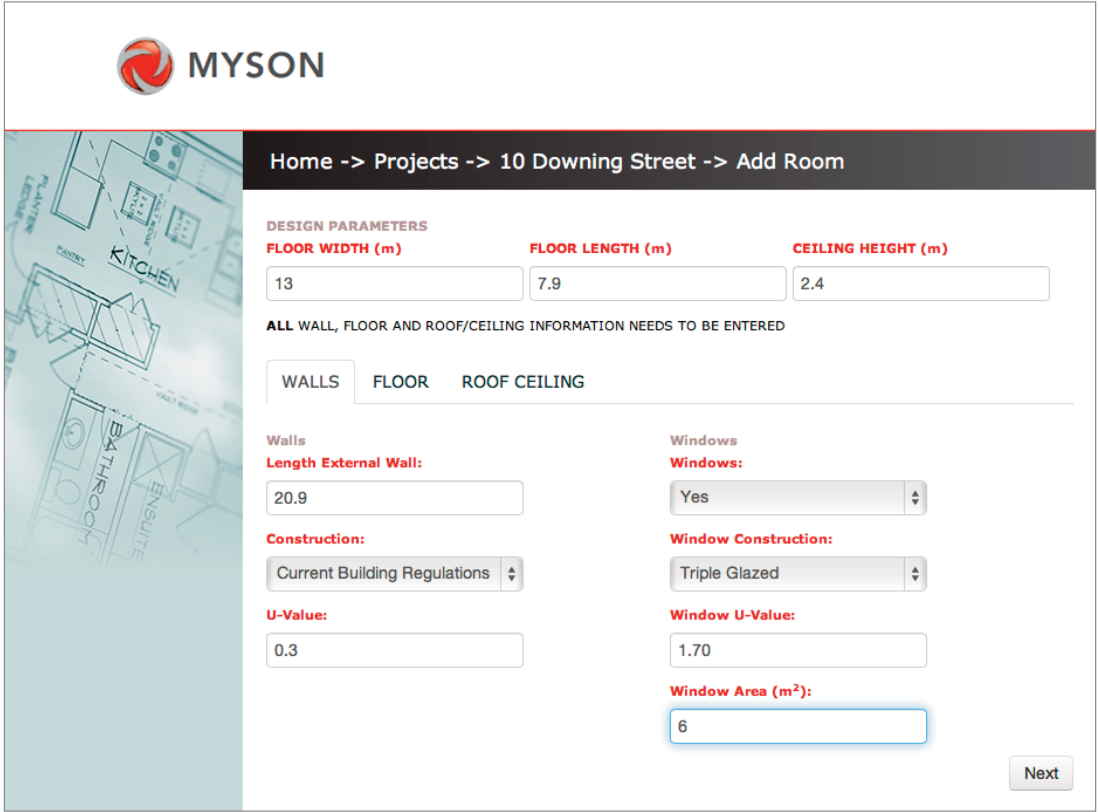

Floor width - Enter the width of the room in 'm' EG '13'. Floor length - Enter the length of the room in 'm' EG '7.9'. Ceiling height - Enter the height of the room in 'm' EG '2.4'.

#### 5.1. Walls

Length external wall - Enter the length of the walls that are external only.

Construction - Select a year of construction and the value for the 'U-Value' will automatically update to an estimated value.

U-Value - If you prefer to change the U-Value from the estimated value then this can be overwritten.

Windows - If there are windows within the room select 'Yes' if there are no windows select 'No' and the remaining fields will grey out as the information in no longer required.

Window construction - Select a construction and the value for the 'Window U-Value' will automatically update to an estimated value.

Window U-Value - If you prefer to change the U-Value from the estimated value then this can be overwritten.

Window area - Enter the total area of all the windows on the walls of the room.

## . Construction and U-Values:

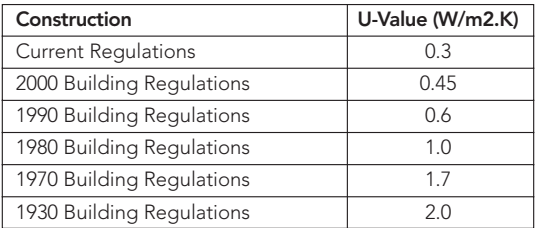

Note: U-Values shown are approximate and will vary for different constructions, for an accurate heat loss please ensure the U-Values are correct.

When values have been added/accepted click 'Next'.

### 5.2. Floor.

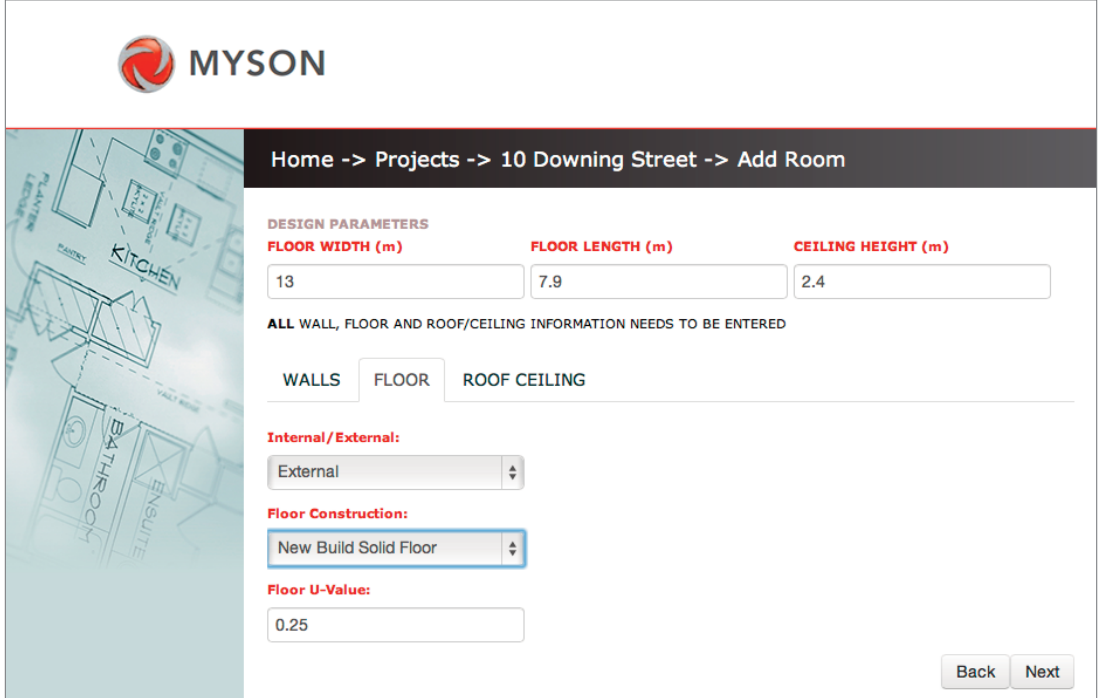

To get back to the previous page press 'Back'.

Internal/External - If the floor within the room is on the ground select 'External' if there is another room below select 'Internal' and the remaining fields will grey out as the information is no longer required.

Floor Construction - Select the construction and the value for the 'U-Value' will automatically update to an estimated value.

Floor U-Value - If you prefer to change the U-Value from the estimated value then this can be overwritten.

#### Construction and U-Values:

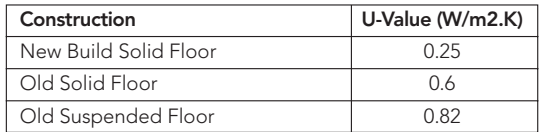

Note: U-Values shown are approximate and will vary for different constructions, for an accurate heat loss please ensure the U-Values are correct.

When values have been added/accepted click 'Next'.

### 5.3. Roof/Ceiling.

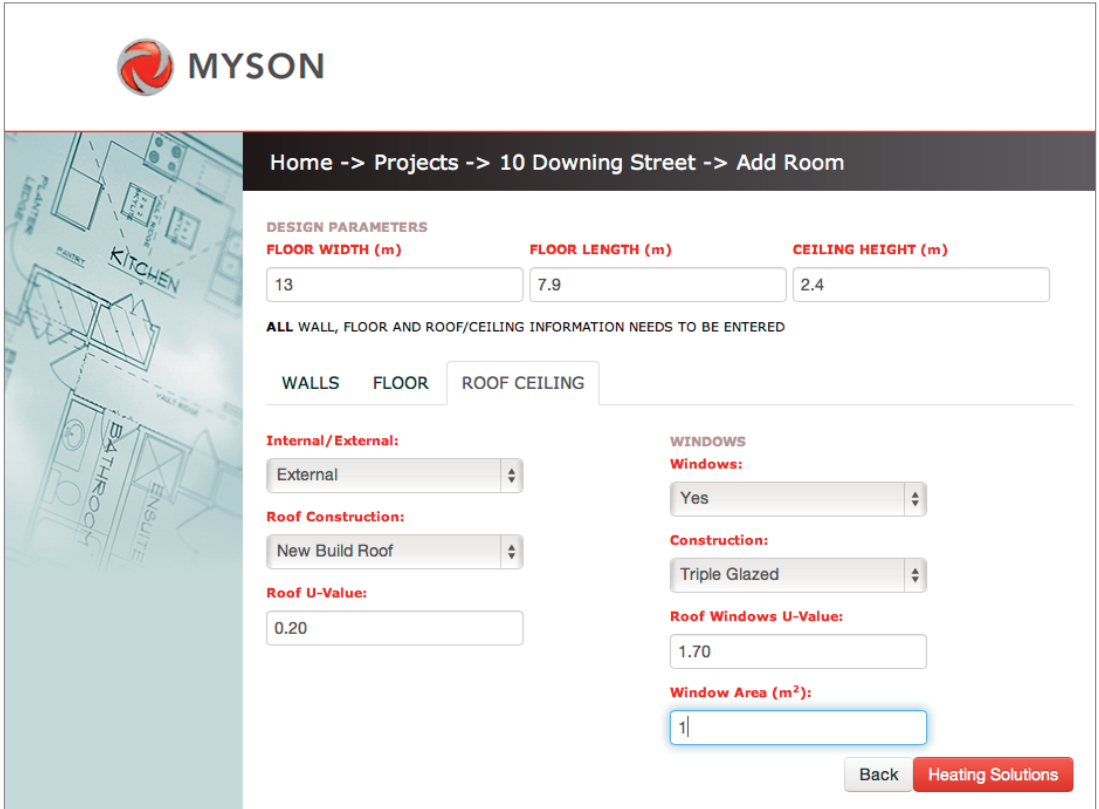

To get back to the previous page press 'Back'.

Internal/External - If the ceiling within the room is the roof select 'External' if there is another room above select 'Internal' and the remaining fields will grey out as the information is no longer required.

Roof construction - Select the construction and the value for the 'U-Value' will automatically update to an estimated value.

Roof U-Value - If you prefer to change the U-Value from the estimated value then this can be overwritten.

Windows - If there are windows on the roof of the room select 'Yes' if there are no windows select 'No' and the remaining fields will grey out as the information is no longer required.

Window construction - Select a construction and the value for the 'Window U-Value' will automatically update to an estimated value.

Window U-Value - If you prefer to change the U-Value from the estimated value then this can be overwritten.

Window area - Enter the total area of all the windows that are on the roof of the room.

#### Construction and U-Values:

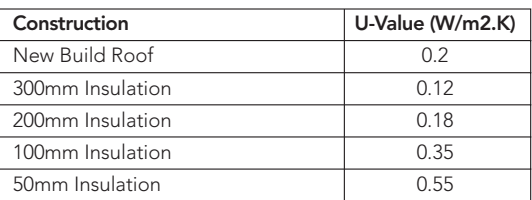

Note: U-Values shown are approximate and will vary for different constructions, for an accurate heat loss please ensure the U-Values are correct.

When values have been added/accepted click 'Heating solutions'.

### 6. Heating Solutions.

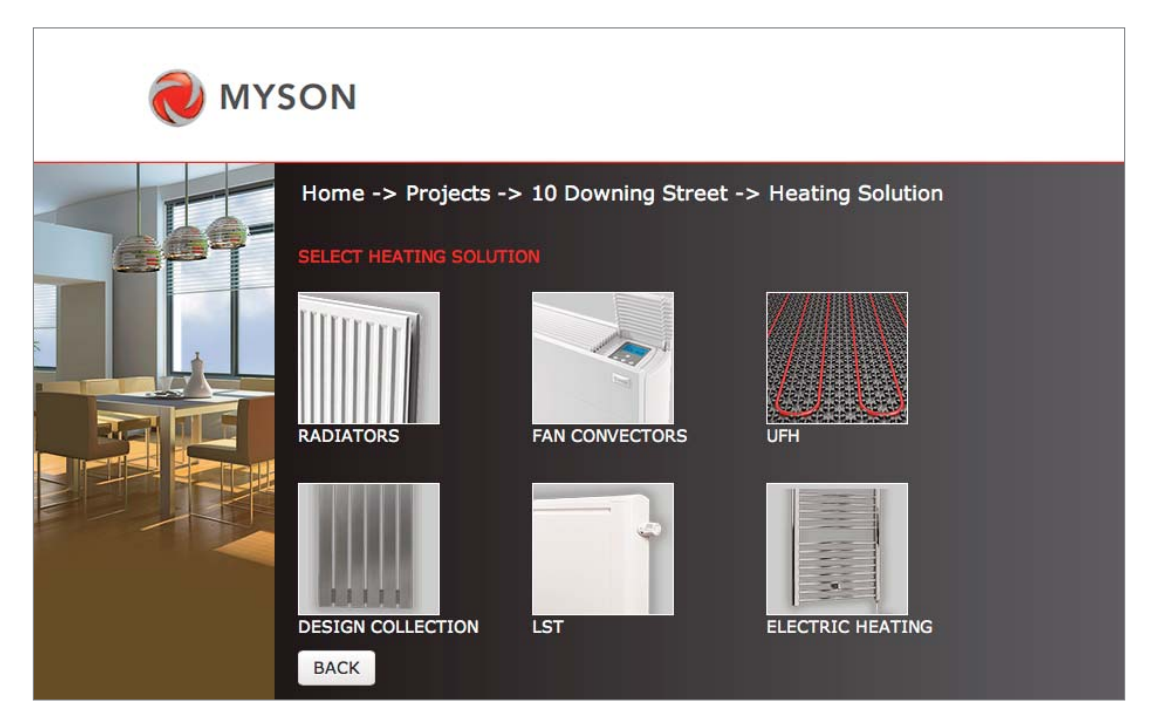

To get back to the previous page press 'Back'.

At this stage the type of heating emitter can be selected by clicking on the image of the chosen emitter.

Radiators - Products such as the PREMIER HE, SELECT Compact and ULOW-E2, see Section 6.1.

Fan Convectors - Products such as KICKSPACE®, HI-LINE and iVECTOR, see Section 6.2.

UFH - Underfloor heating products such as Tackernail, Floating Floor and MICROBOARD, see Section 6.3.

Decorative Collection - Decorative Radiators and Towel Warmers, see Section 6.4.

LST - Low Surface Temperature Radiator, see Section 6.5.

Electric Heating - Electric products including Towel Warmers, KICKSPACE® and Electric UFH, see Section 6.6.

#### 6.1. Radiators.

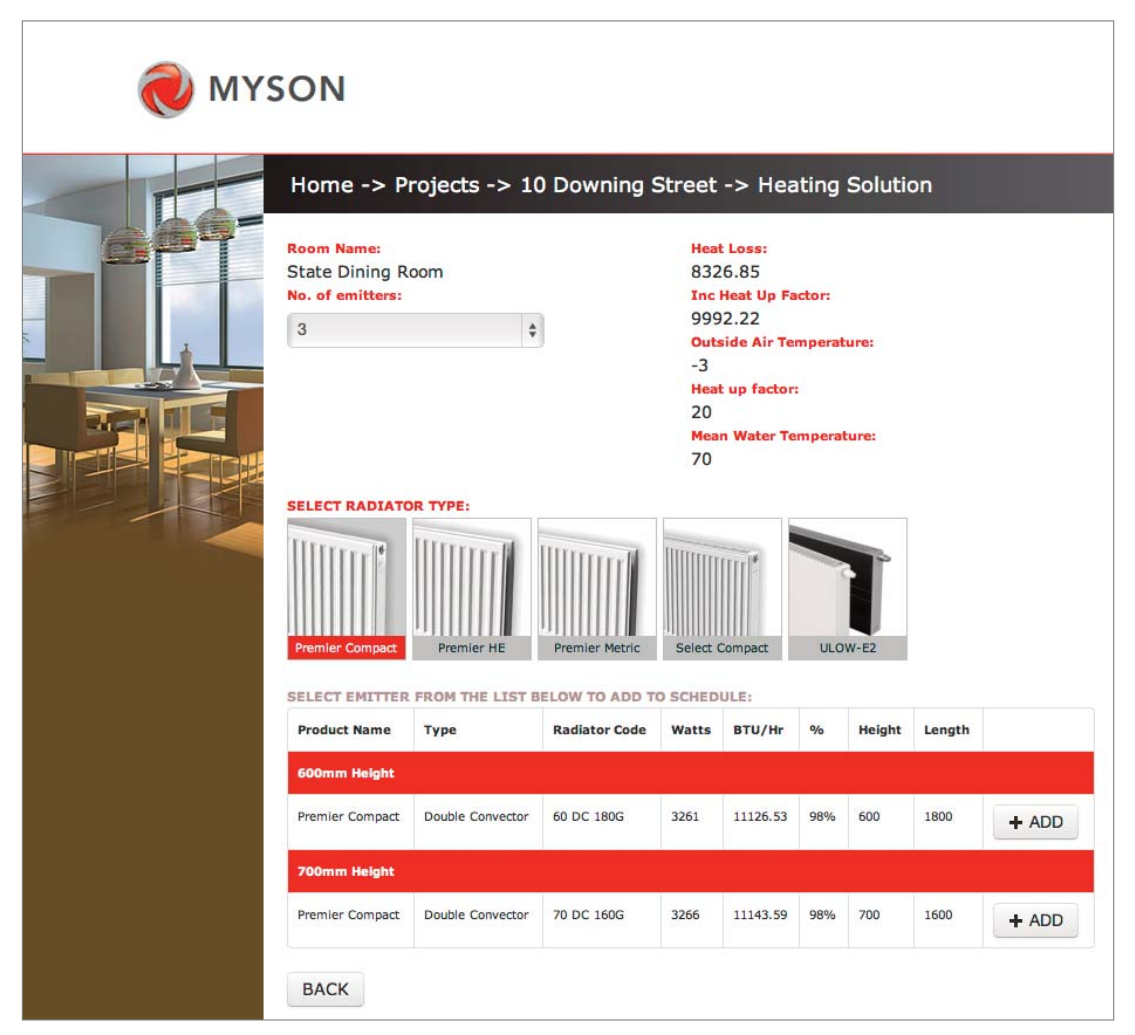

To get back to the previous page press 'Back'.

Product selector page will display the following data:

Room name Heat loss

Heat loss including heat up factor

Selected outside air temperature

Selected heat up factor

Selected water temperature

No. of emitters - From the drop down menu select the quantity of emitters for the room.

Select radiator type - From the images select the type.

A list of suitable radiators will then be presented.

Note: If no products are shown the reason will be that the quantity selected will be inadequate to heat the space, therefore the 'No. of emitters' value should be increased.

To choose an emitter click 'Add'.

### 6.2. Fan Convectors.

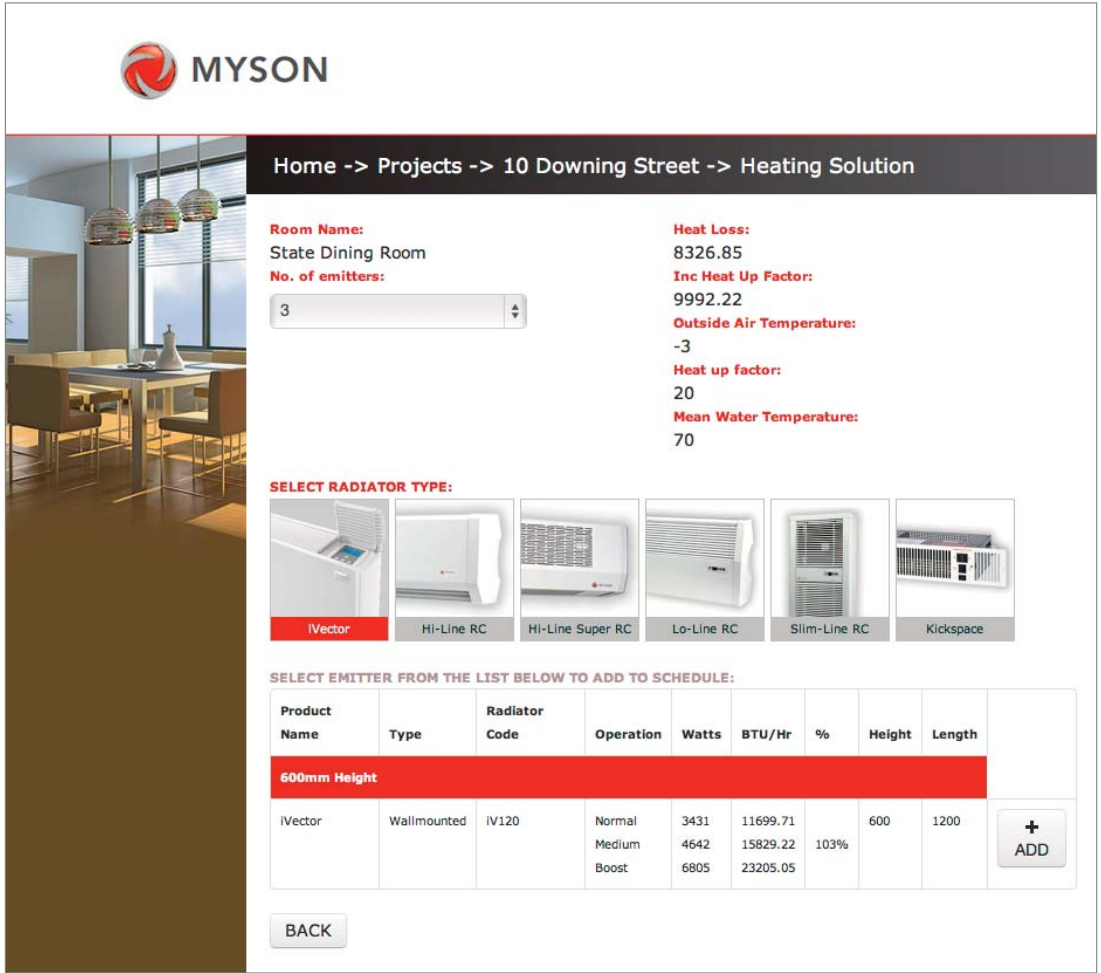

To get back to the previous page press 'Back'.

Product selector page will display the following data:

Room name

Heat loss

Heat loss including heat up factor

Selected outside air temperature

Selected heat up factor

Selected water temperature

No. of emitters - From the drop down menu select the quantity of emitters for the room

Select radiator type - From the images select the type.

A list of suitable radiators will then be presented.

Note: If no products are shown the reason will be that the quantity selected will be inadequate to heat the space, therefore the 'No. of emitters' value should be increased.

To choose an emitter click 'Add'.

### 6.3. UFH (Underfloor Heating).

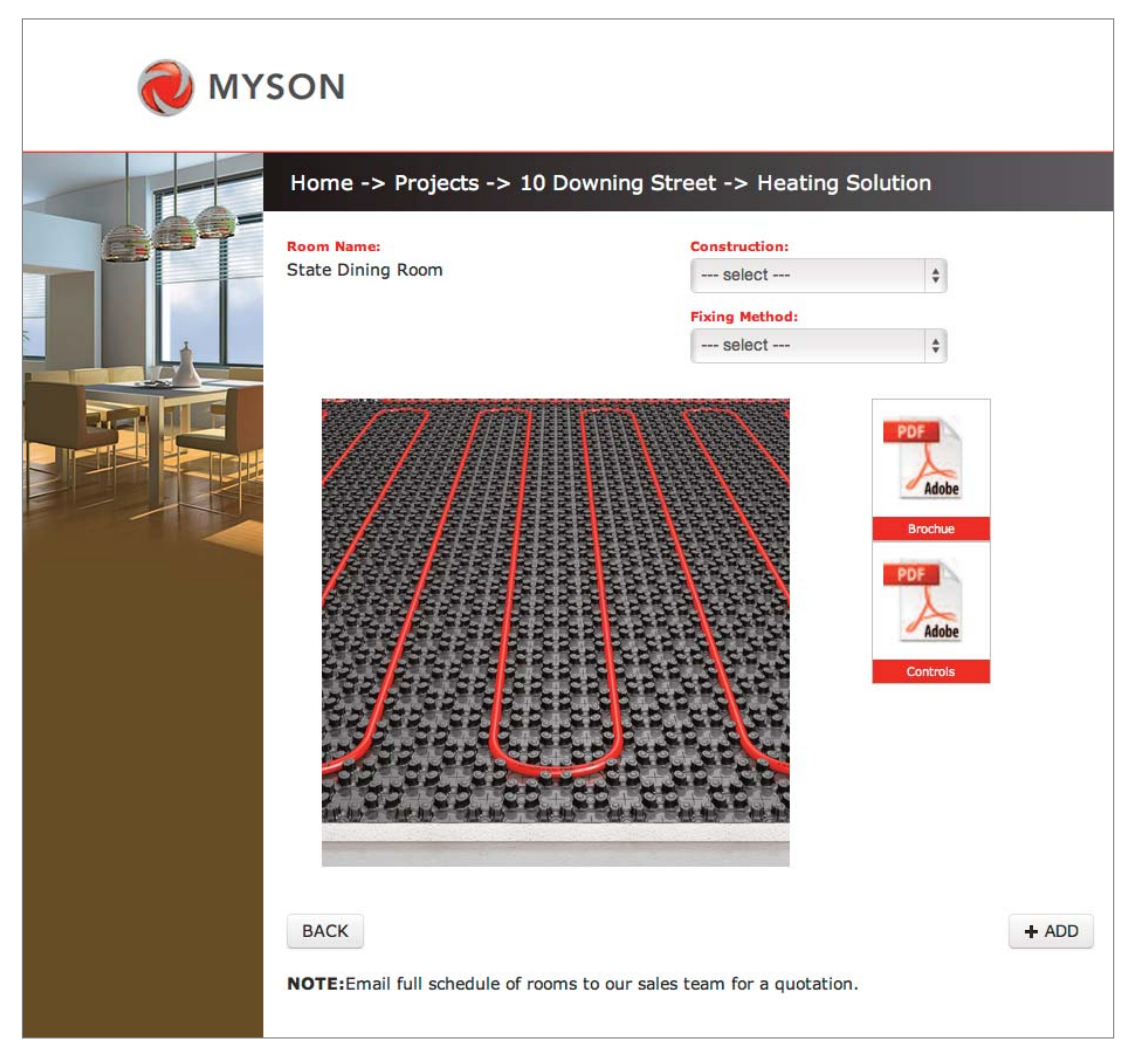

To get back to the previous page press 'Back'.

Product selector page will display the following data:

#### Room name

Construction - From the drop down menu select the correct floor construction

Fixing method - From the drop down menu select the preferred fixing method

An image will appear showing the floor construction of that fixing method and the PDF documents will update with the correct data sheet of that fixing method.

Note: the UFH brochure and controls literature is also available to download.

To add this fixing method to your project schedule click 'Add'

Note: for a complete bespoke quotation please e-mail your scale floor plans to underfloor@myson.co.uk

### 6.4. Decorative Collection.

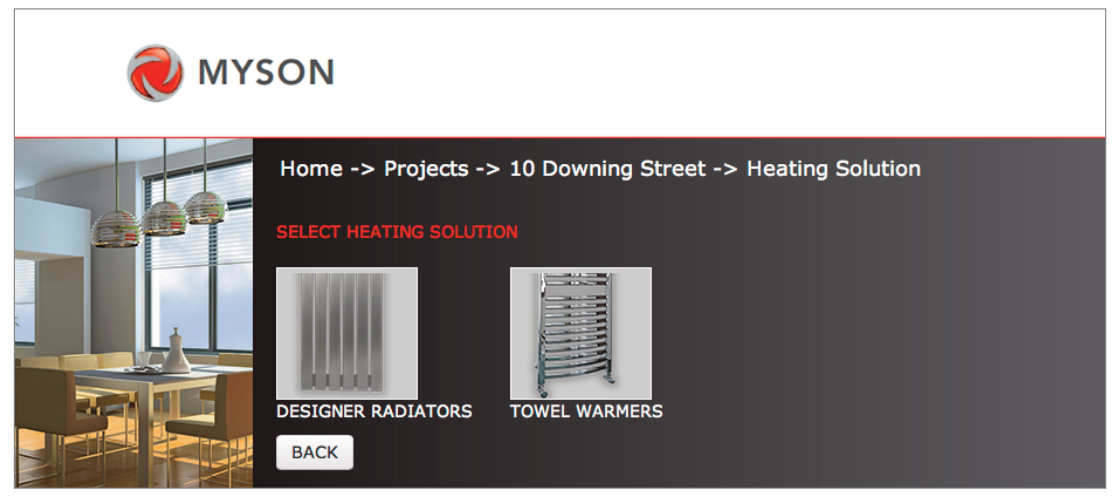

To get back to the previous page press 'Back'.

Choose between the following:

Designer radiators - Products ranges such as Designer radiators, DÉCOR and COLUMN.

Towel warmers - Products ranges such as Contemporary, Multi-rail or Traditional.

### 6.4. Decorative Collection (Continued).

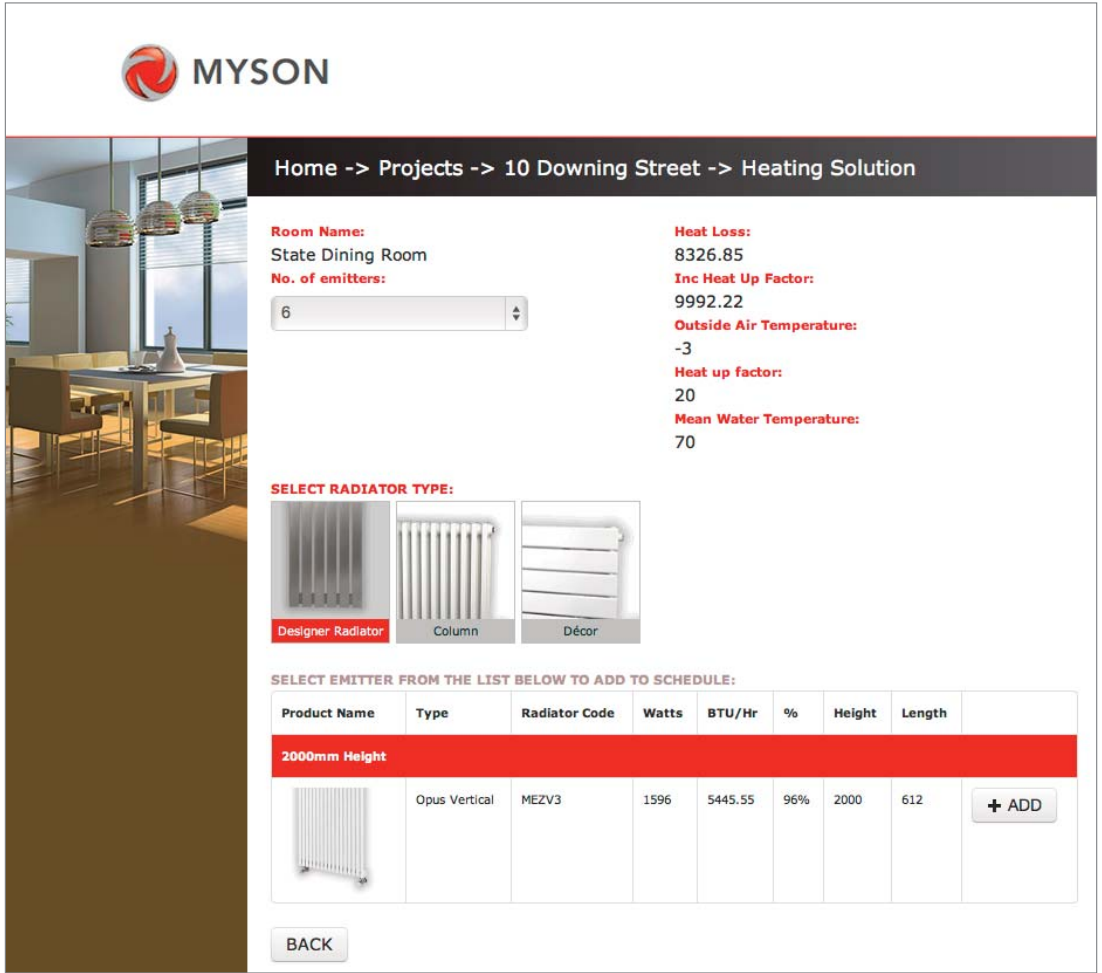

To get back to the previous page press 'Back'.

Product selector page will display the following data:

Room name

Heat loss

Heat loss including heat up factor

Selected outside air temperature

Selected heat up factor

Selected water temperature

No. of emitters - From the drop down menu select the quantity of emitters for the room

Select radiator type - From the images select the type.

A list of suitable designer radiators/towel warmers will then be presented.

Note: If no products are shown the reason will be that the quantity selected will be inadequate to heat the space, therefore the 'No. of emitters' value should be increased.

To choose an emitter click 'Add'.

### 6.5. LST.

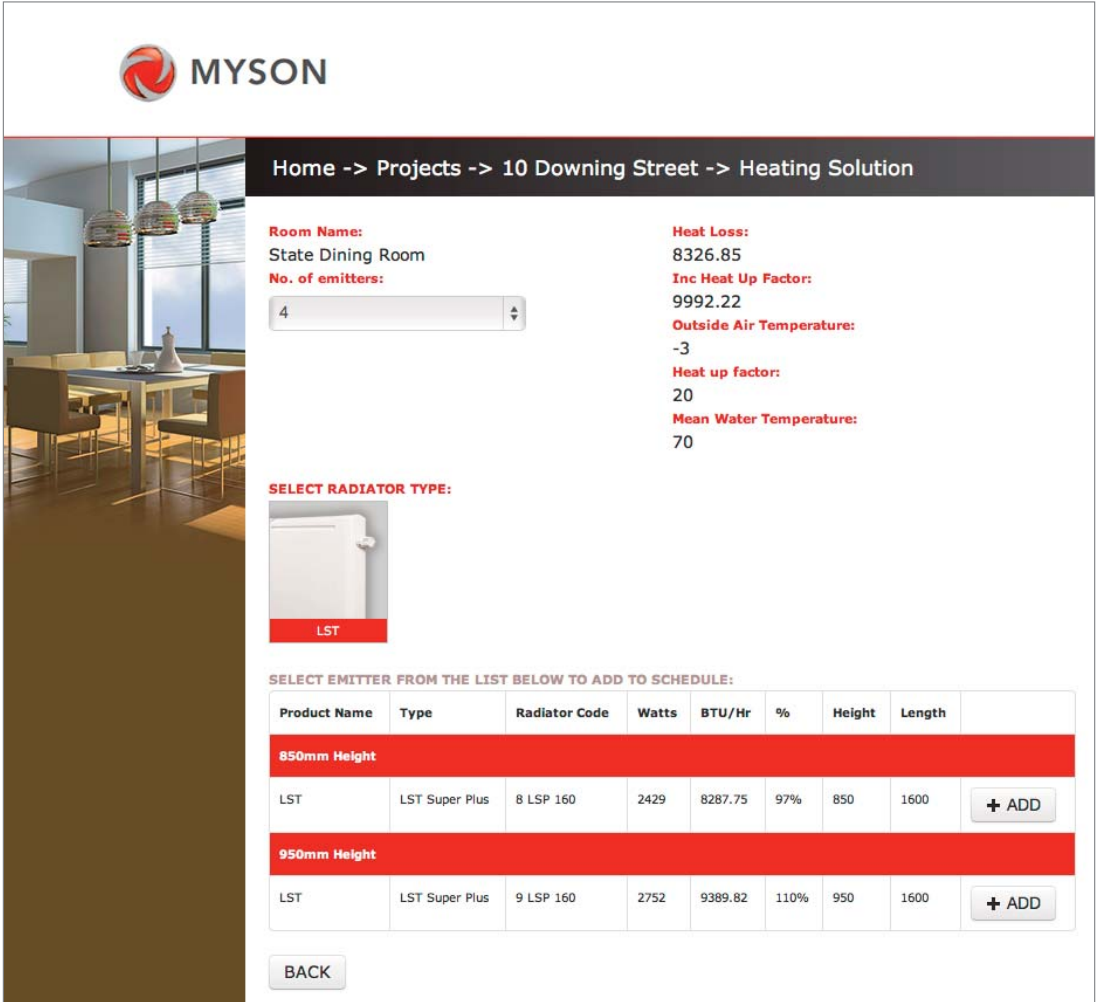

To get back to the previous page press 'Back'.

Product selector page will display the following data:

Room name Heat loss

Heat loss including heat up factor Selected outside air temperature

Selected heat up factor

Selected water temperature

No. of emitters - From the drop down menu select the quantity of emitters for the room

A list of suitable LST radiators will then be presented.

Note: If no products are shown the reason will be that the quantity selected will be inadequate to heat the space, therefore the 'No. of emitters' value should be increased.

To choose an emitter click 'Add'.

### 6.6. Electric Heating.

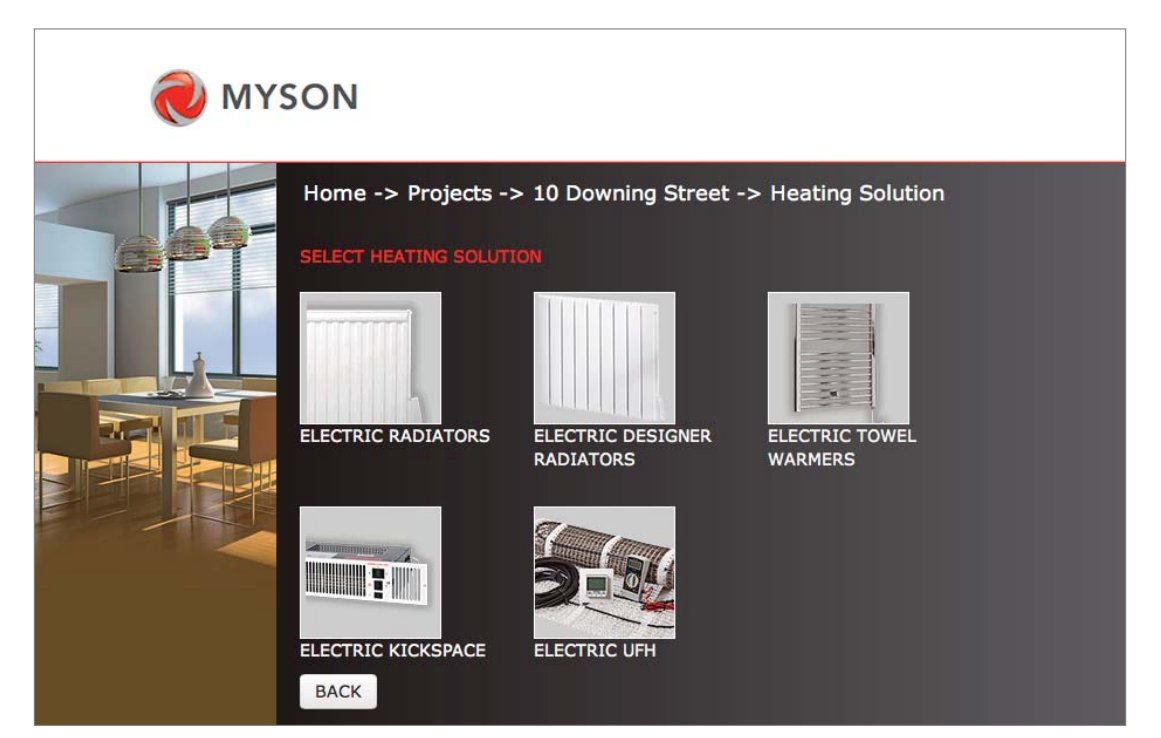

To get back to the previous page press 'Back'.

Choose between the following:

Electric radiators - Select this for the FINESSE radiator, see Section 6.6.1

Electric designer radiators - Products such as the electric DÉCOR and COLUMN, see Section 6.6.1

Electric towel warmers - Products such as electric AVONMORE and LEGATO, see Section 6.6.1

Electric KICKSPACE - Select this for the electric KICKSPACE®, see Section 6.6.1

Electric UFH - Select this for Electric UFH, see Section 6.6.2

### 6.6.1. Electric Radiators.

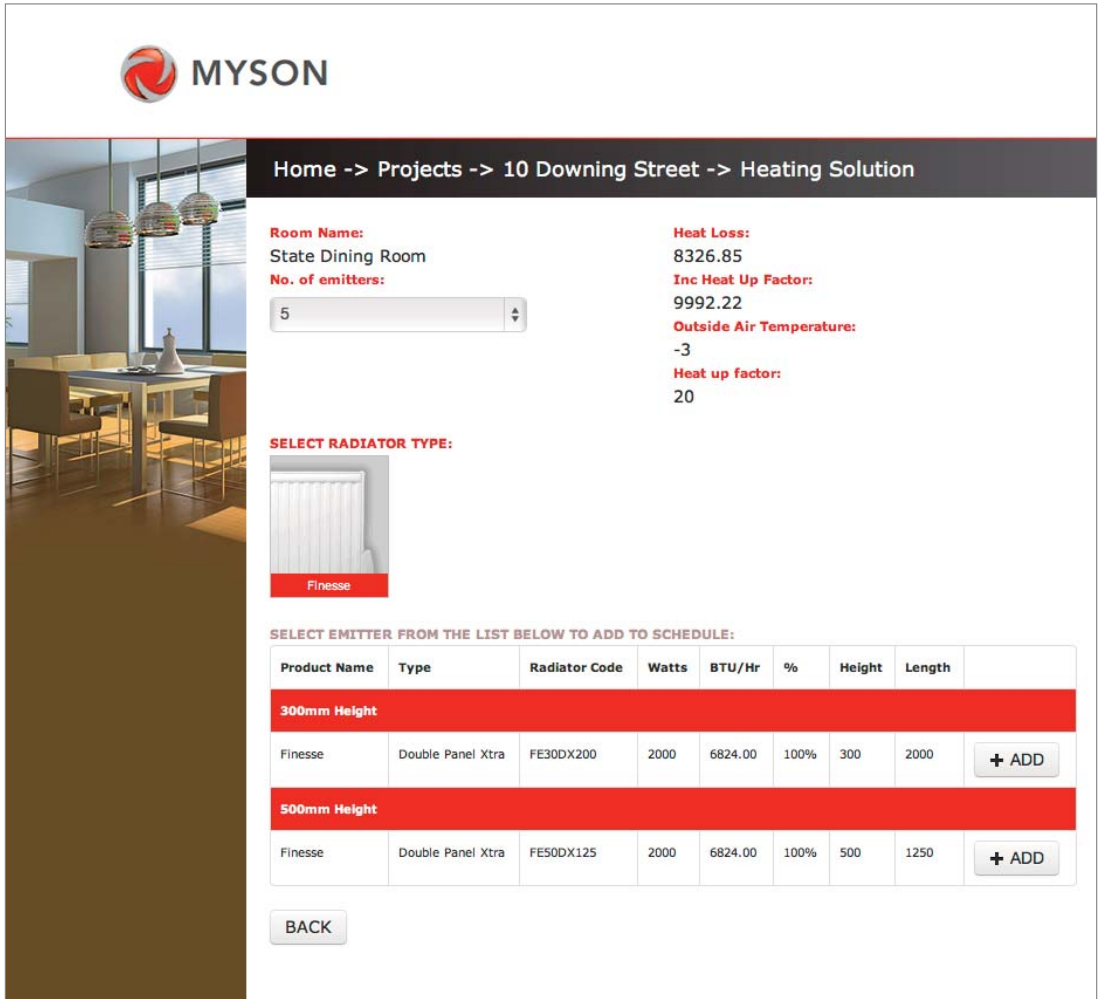

To get back to the previous page press 'Back'.

Product selector page will display the following data:

Room name Heat loss Heat loss including heat up factor Selected outside air temperature Selected heat up factor

No. of emitters - From the drop down menu select the quantity of emitters for the room

A list of suitable electric emitters will then be presented.

Note: If no products are shown the reason will be that the quantity selected will be inadequate to heat the space, therefore the 'No. of emitters' value should be increased.

To choose an emitter click 'Add'.

### 6.6.2. Electric UFH.

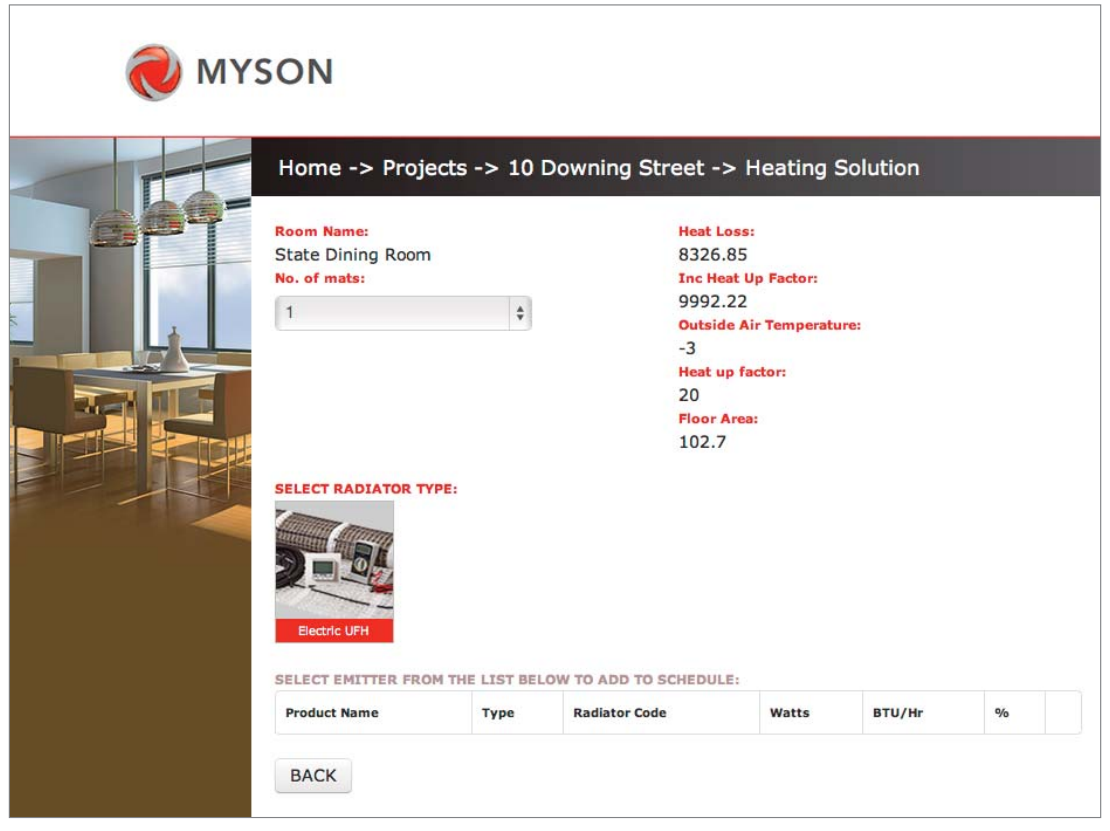

To get back to the previous page press 'Back'.

Product selector page will display the following data:

Room name No. of mats Heat loss Heat loss including heat up factor Selected outside air temperature Selected heat up factor Floor area

Note: If no products are shown the reason will be that the quantity selected will be inadequate to heat the space, therefore the 'No. of mats' value should be increased.

To choose an emitter click 'Add'.

Skip to Section 7.

A list of suitable size Electric UFH mats will then be presented.

### 7. Project Summary.

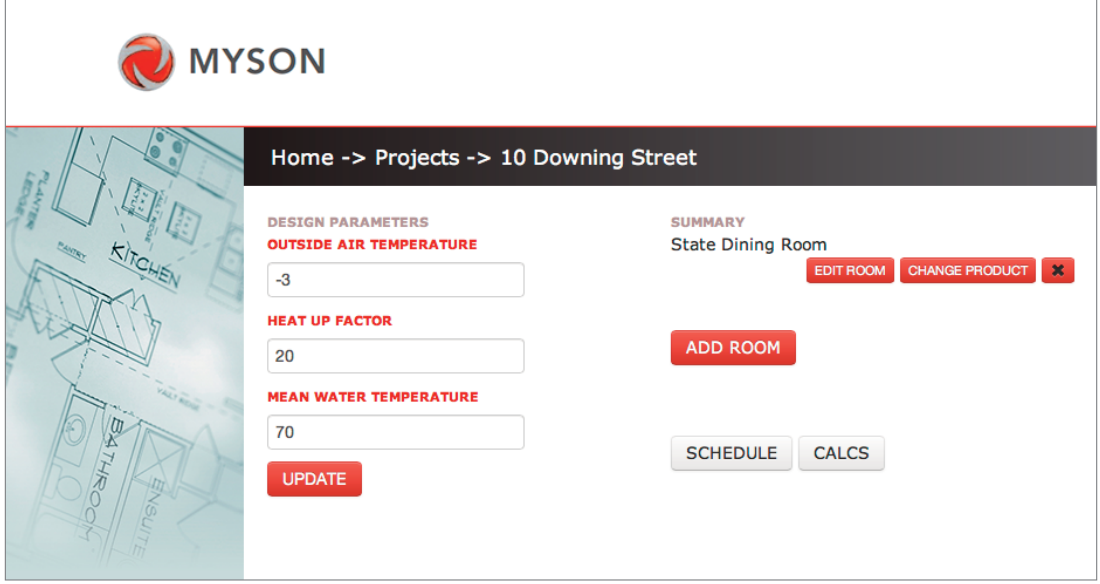

Product selector page will display the following data:

#### Outside air temperature

#### Heat up factor

#### Mean water temperature

To update the values simply input the new value and click 'update' if the values are correct no further action is required.

A summary of the rooms within the project are also displayed and further options are available:

Edit room - Clicking this button will take you to the 'Add Room' page (Section 4 of this tutorial) where the room information and design parameters can be changed/updated, note you will need to reselect the emitter as the calculations will update, you will be directed here automatically after the room.

Change product - Clicking this button will take you to a summary page of the selected product, then by clicking 'change product' you will be taken to the 'Heating Solutions' page (Section 6 of this tutorial) alternatively selecting 'Back' will return you to the summary page.

Delete room - Clicking the 'X' will delete the room and all the data that has been inputted (Note: Once deleted there is no way of getting this data back, except re-entering the information).

Add room - Add room - Clicking this button will allow you to setup a new room therefore see Section 4.

The summary page will also give access to more features:

Schedule - Clicking this will show a schedule of the rooms within the project and the selected emitters (see Section 8). There will be an option to 'Print' or press 'Back' to return to the summary page.

Calculation - Clicking this will show the calculations of the rooms within the project (see Section 9). There will be an option to 'Print' or press 'Back' to return to the summary page.

## 8. Schedule.

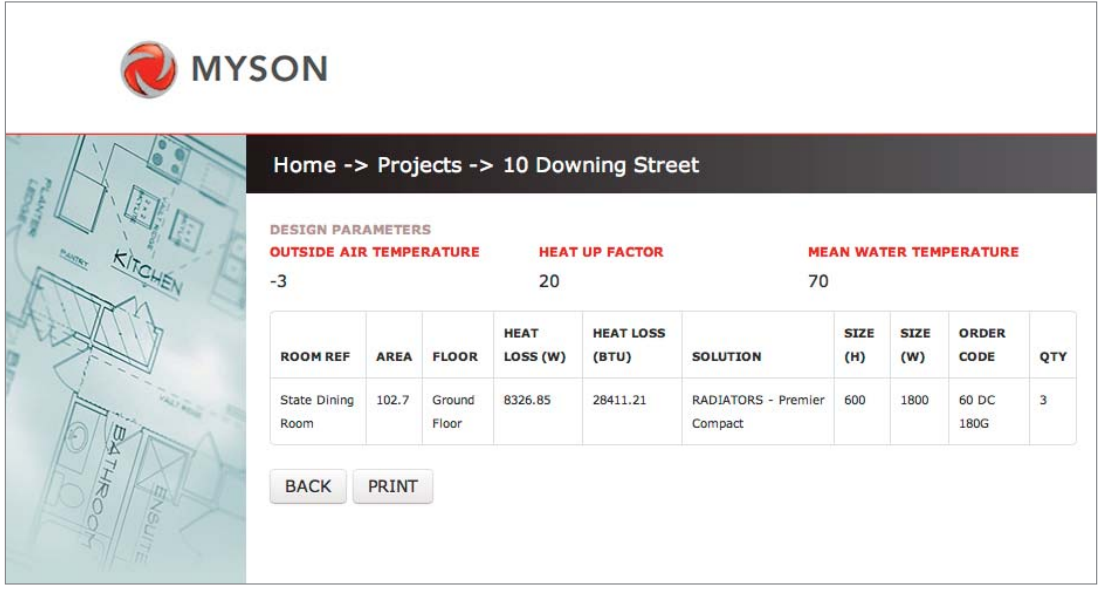

To get back to the previous page press 'Back'.

Product selector page will display the following data:

#### Outside air temperature

Heat up factor

#### Mean water temperature

The product selector will show a schedule of the rooms within the project.

Print - To print the schedule press 'Print'.

## 9. Calculations.

 $\Gamma$ 

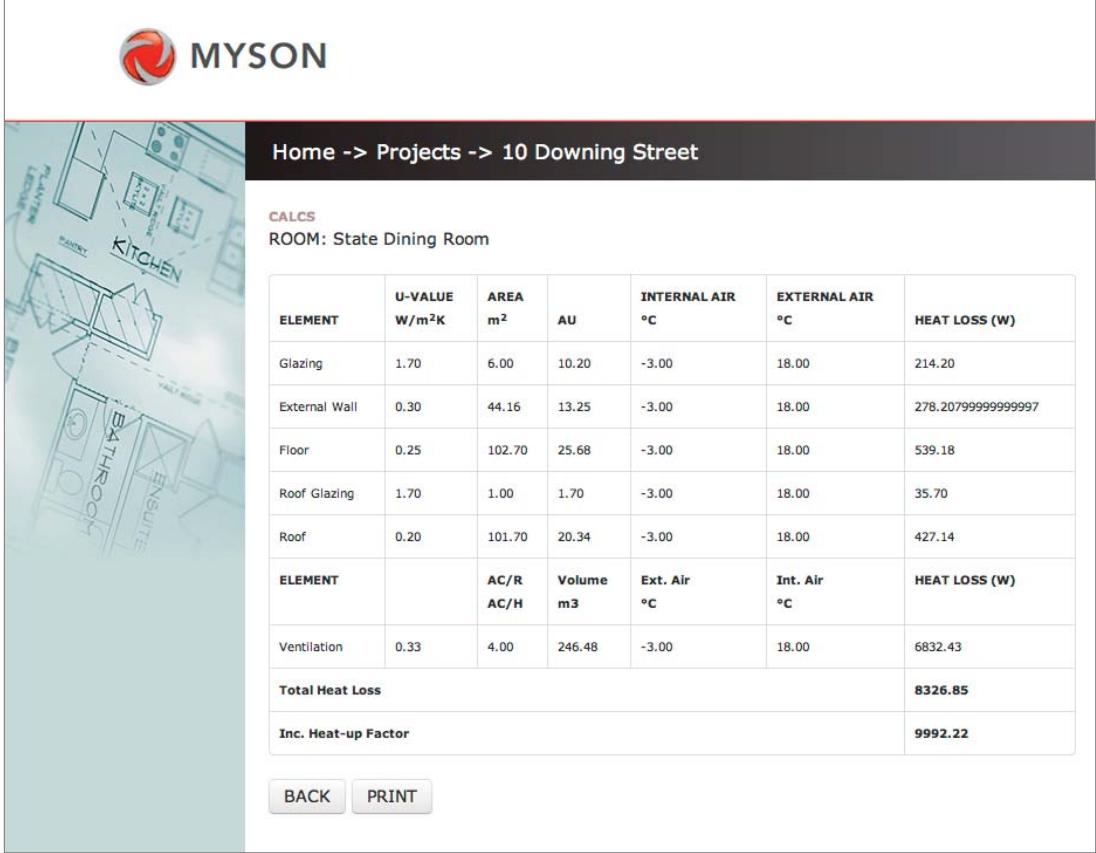

To get back to the previous page press 'Back'.

The product selector will display the calculations of the rooms within the project.

Print - To print the schedule press 'Print'.

### 10. Existing Project.

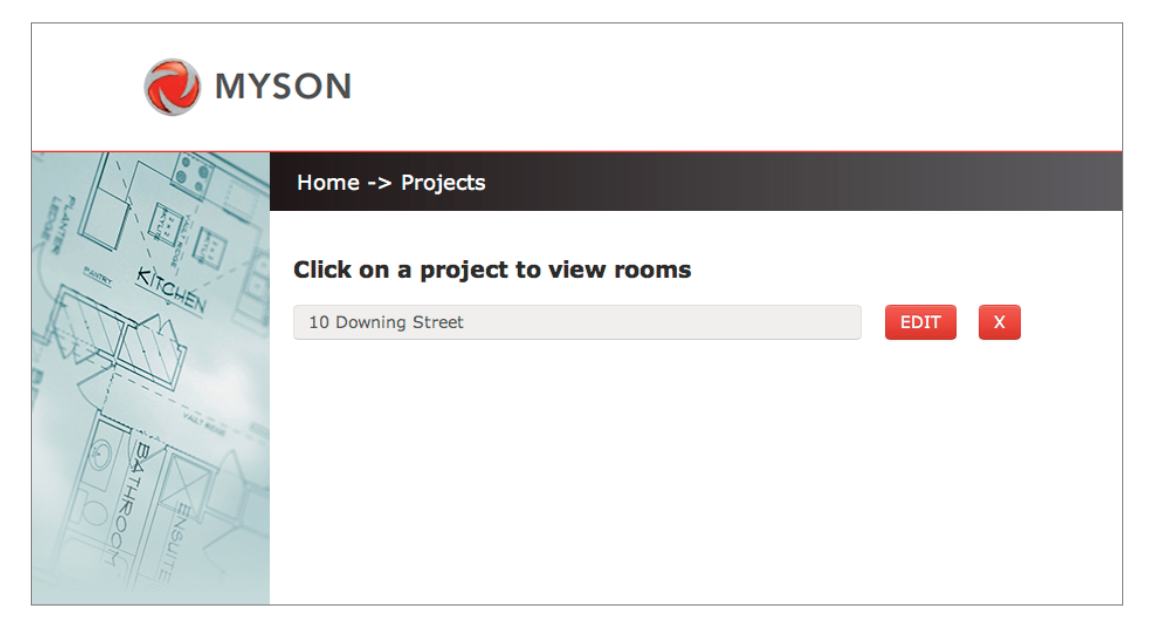

Find the existing project and choose from the following options:

Edit - This will take you to the project summary page see Section 7 where it is possible to edit all of the project information

Delete - Clicking the 'X' will delete the entire project and all the data that has been inputted (Note: Once deleted there is no way of getting this data back, except starting again).